# **Dante Domain Manager**

**VMWare ESXi®** インストールガイド

# 目次

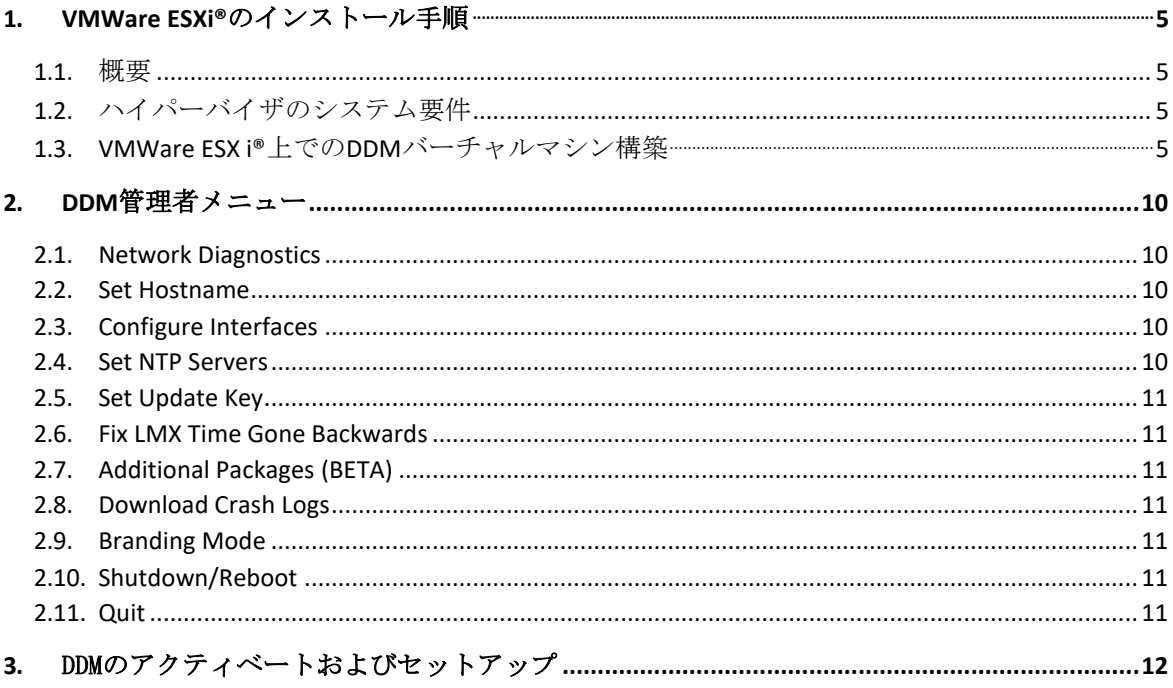

# 株式会社オーディオブレインズ.

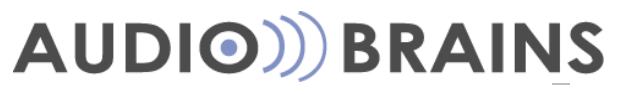

# <span id="page-2-0"></span>**1. VMWareESXi®**のインストール手順

#### <span id="page-2-1"></span>**1.1.** 概要

Dante Domain Manger (DDM)は、DDMアプリケーションに合わせて設定されたLinuxOSを含んだISO ファイルとしてパッケージされています。

DDMをインストールするには、ベアメタル(OSの全く入っていない)PCにブータブルUSBドライバ かブータブルCDディスクを使ってインストールするか、ベアメタルでないPC上にバーチャルプラ ットホームを立ち上げ、そこからISOファイルをインポートしてインストールする方法があります。 本ガイドでは、バーチャルプラットホームであるVMWare上に新しく仮想マシンを作り、DDMの ISOファイルをインポートする方法について説明します。

#### <span id="page-2-2"></span>**1.2.** ハイパーバイザ環境のシステム要件

DDMのライセンス形態はシルバー、ゴールド、プラチナの3種類あります。それぞれのエディショ ンは扱えるデバイス数およびドメイン数が異なるため、どのエディションを使用するかで求めら れるシステムリソースの要件も変わります。以下がその最低要件となります。

- ■シルバーおよびゴールドエディション:最低 2CPU、4GBのRAM領域
- ■プラチナエディション:最低2 CPUs、8GBのRAM領域
- 200以上のデバイスを扱う場合: 最低16GBのRAM領域を推奨

ご参考までに弊社デモ機のDDMサーバーPCのスペックを掲載いたします。

- ・ベアボーンPC
- Intel NUC Kit (型番:BOXNUC7i3BNH)
- ・CPU : Intel® Core™ i3-7100U Processor (3M Cache, 2.40 GHz)
- ・メモリ: 8GB SODIMM DDR4 PC4-17000 8GB (型番:SP008GBSFU213B02) ・ストレージ : 250GB
	- WD Blue 3D NAND SATA SSD M.2 (WDS250G2B0B-00YS070)

### 株式会社オーディオブレインズ**.**

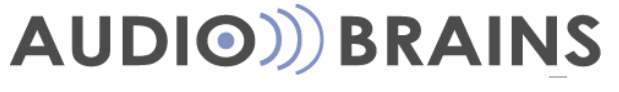

# **1.3. VMWare ESXi®**上での**DDM** バーチャルマシン構築

1. ウェブブラウザを用いてVMWare ESXi®にログインした後、**Storage**メニューから**Datastore browser**をクリックします。

<span id="page-3-0"></span>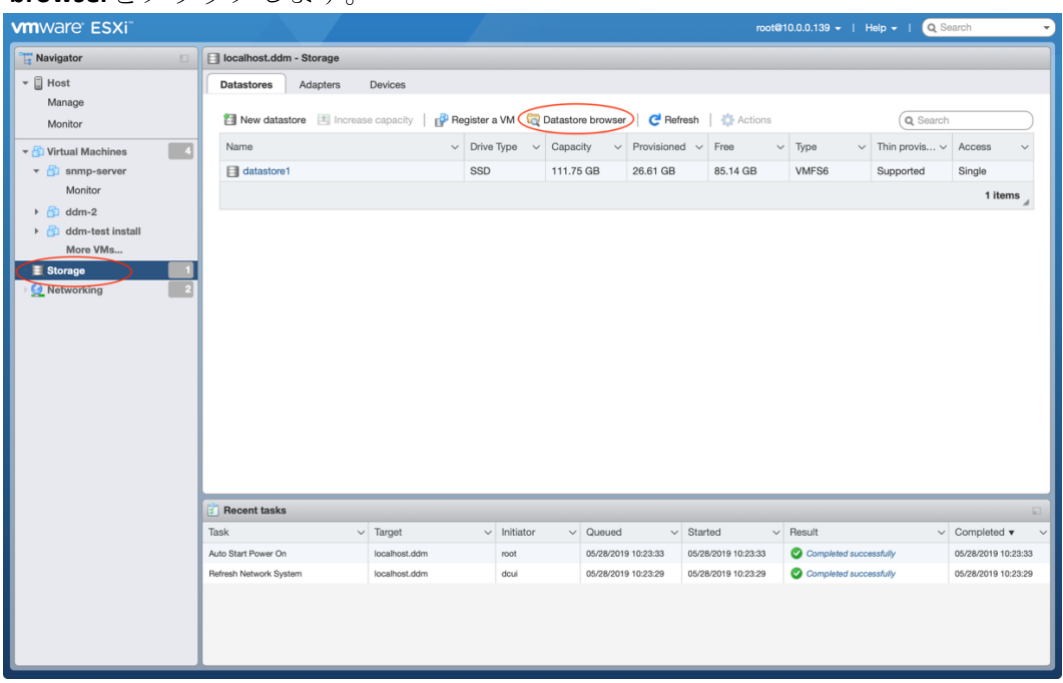

# 株式会社オーディオブレインズ**.**

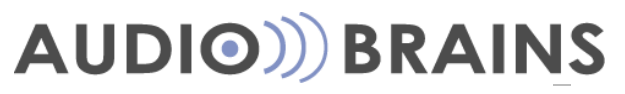

2. **Datastore browser**画面上で **Upload**ボタンをクリックし、外部USBやCDドライブなどに保 存したDDM ISO ファイルをフォルダブラウザから選択します。 アップロードしたら **Datastore browser**画面を閉じます。

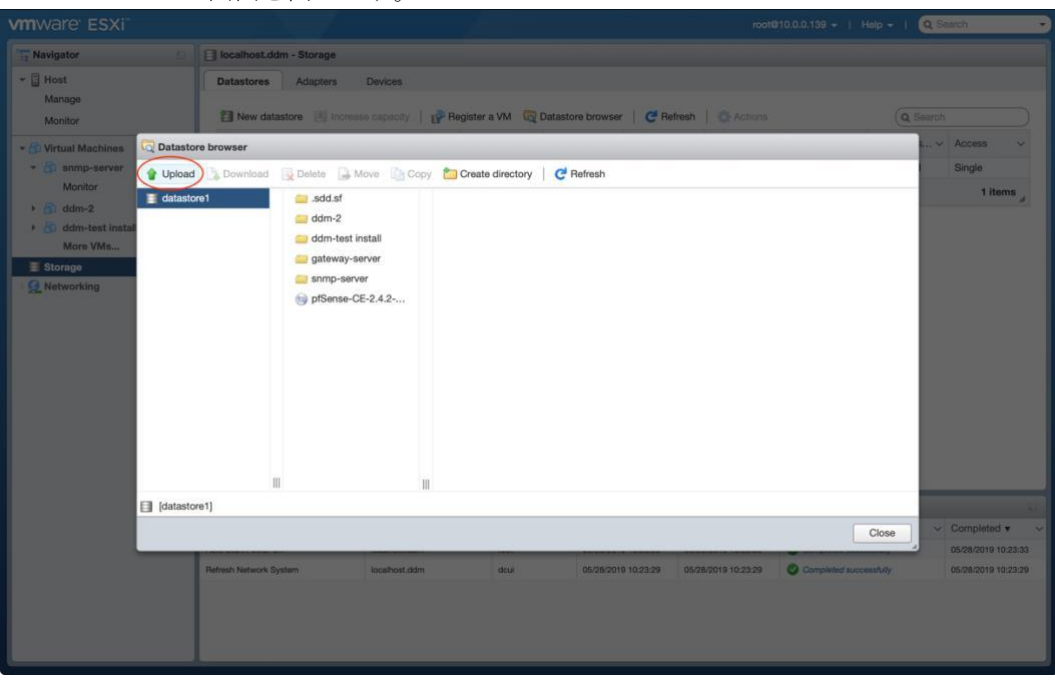

3. **Virtual Machines** メニューをクリックし, **Create/Register VM**を選択します。

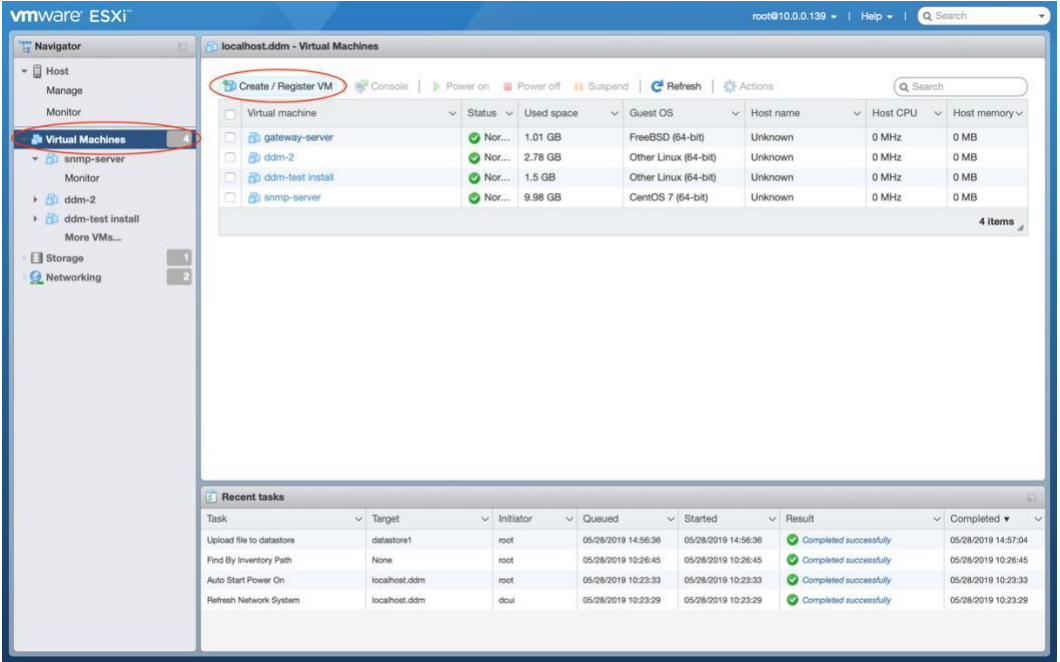

# 株式会社オーディオブレインズ**.**

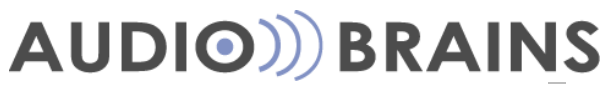

4. New Virtual Machine画面が表示されます。最初のページでは **Create a new virtual machine** を選択 し、**Next**をクリックします。

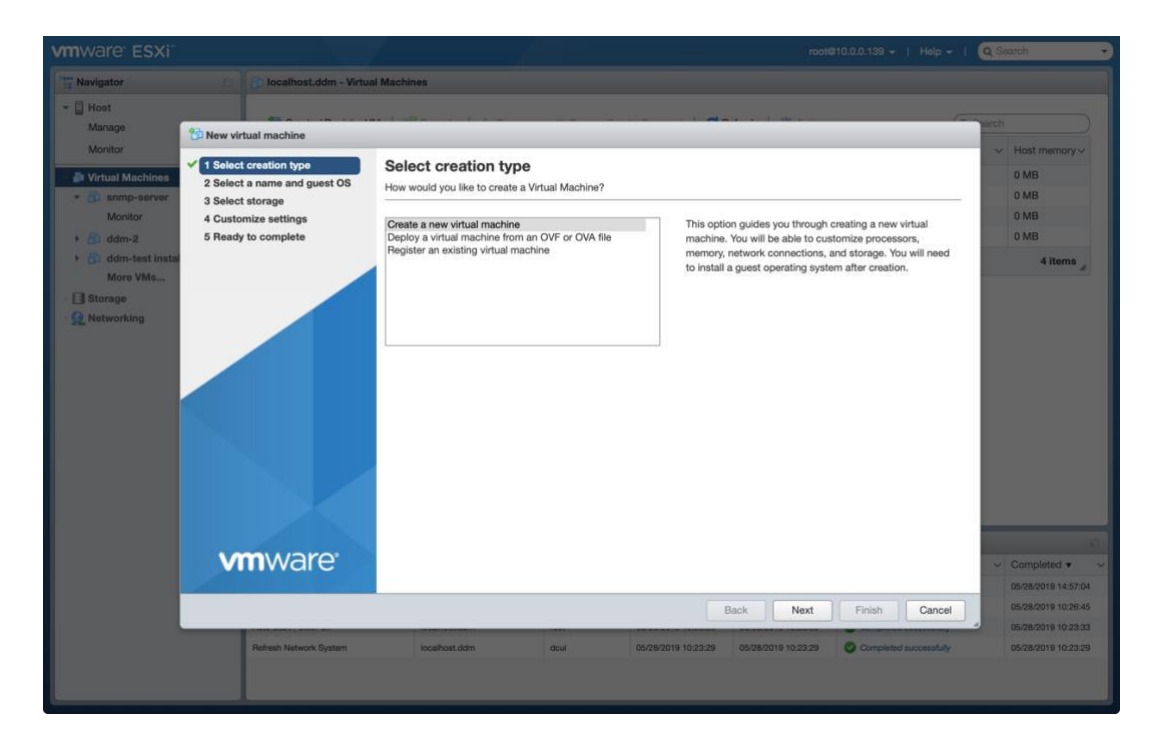

5. 次のページではバーチャルマシンの名前を入力します。 その後 Guest OS Familyとして **Linux**を、Guest OS versionとして**CentOS 7 (64-bit)** を選択し、Nextを押します。

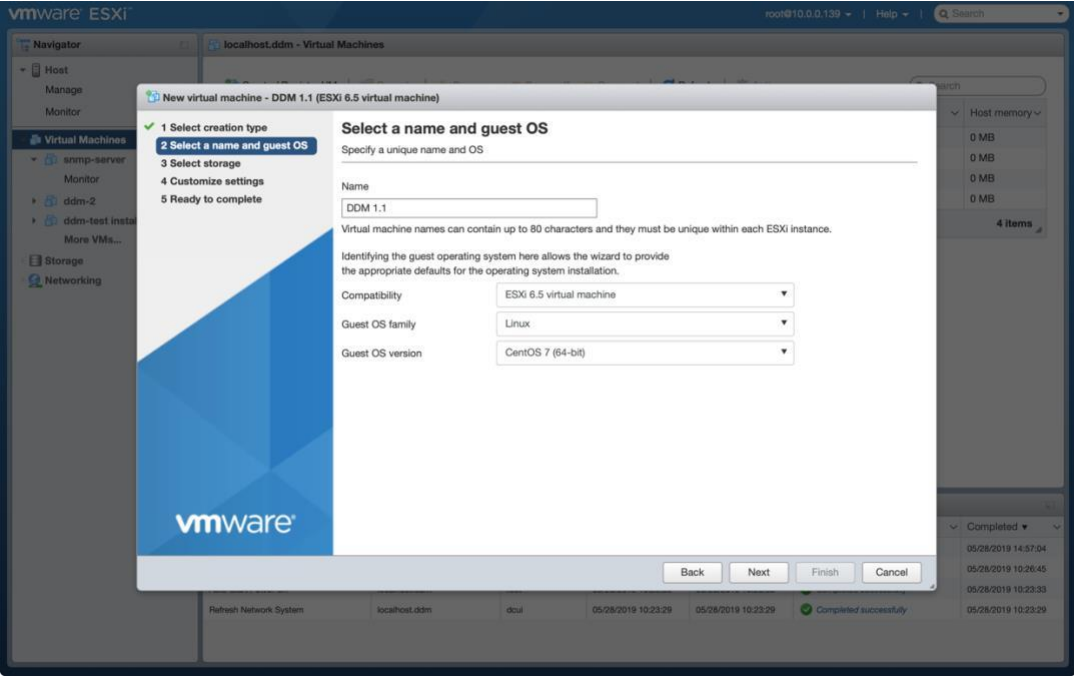

### 株式会社オーディオブレインズ**.**

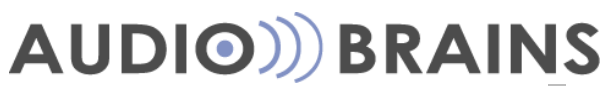

6. 次のページで**datastore1**を選択し**Next**をクリックします。

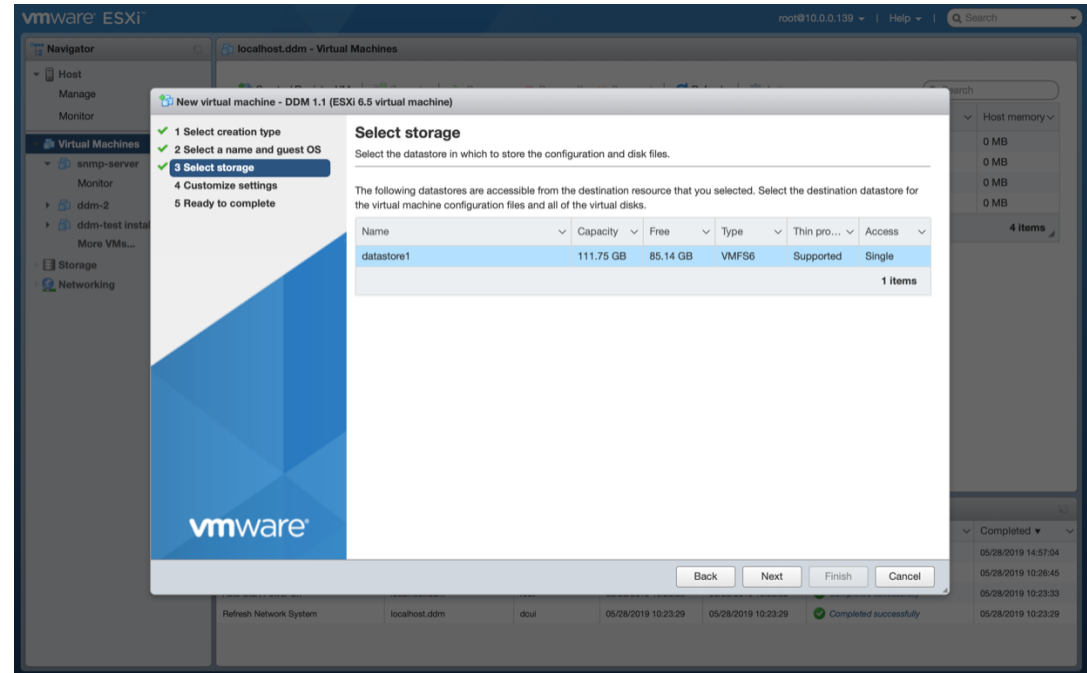

- 7. 次のページではDDMのエディションや扱うDtanteデバイス数によって設定を変える必要があ ります*(* 詳細は*1.2*章を参照ください*)* 。最低スペックとして2 CPU, 4096 MB のRAM, 20 GB ス トレージが必要です。
- 8. 仮想マシン内にメニューにCD/DVD driveの欄がなければ、**Add other device**メニューを選択し ます。追加されたNew CD/DVD Driveのドロップダウンメニューから **Datastore ISO file** をクリ ックし、DDMのISOファイルを選択して **Next**を押します。

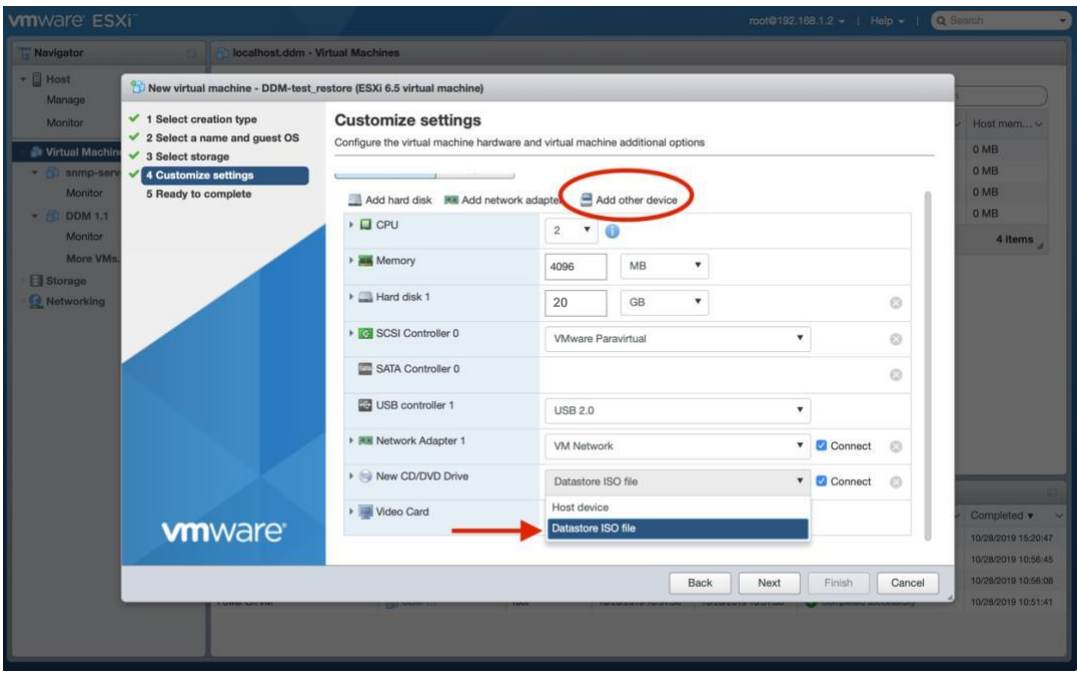

9. 設定を再度確認し**Finish**を選択し、設定が読み込まれるのを待ちます。設定のロードが完 了するまではこのページを閉じないでください。

### 株式会社オーディオブレインズ**.**

Tel: 044-888-6761

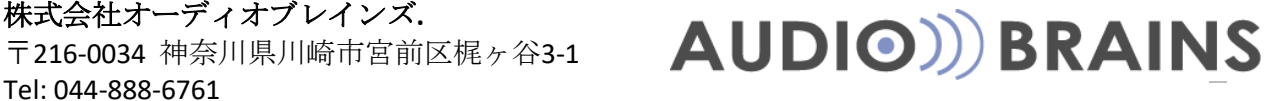

10. バーチャルマシンを起動してください。DDMのインストールスクリーン画面が表れ、**Install Dante Domain Manager**がハイライトされているのを確認してエンターを押します。

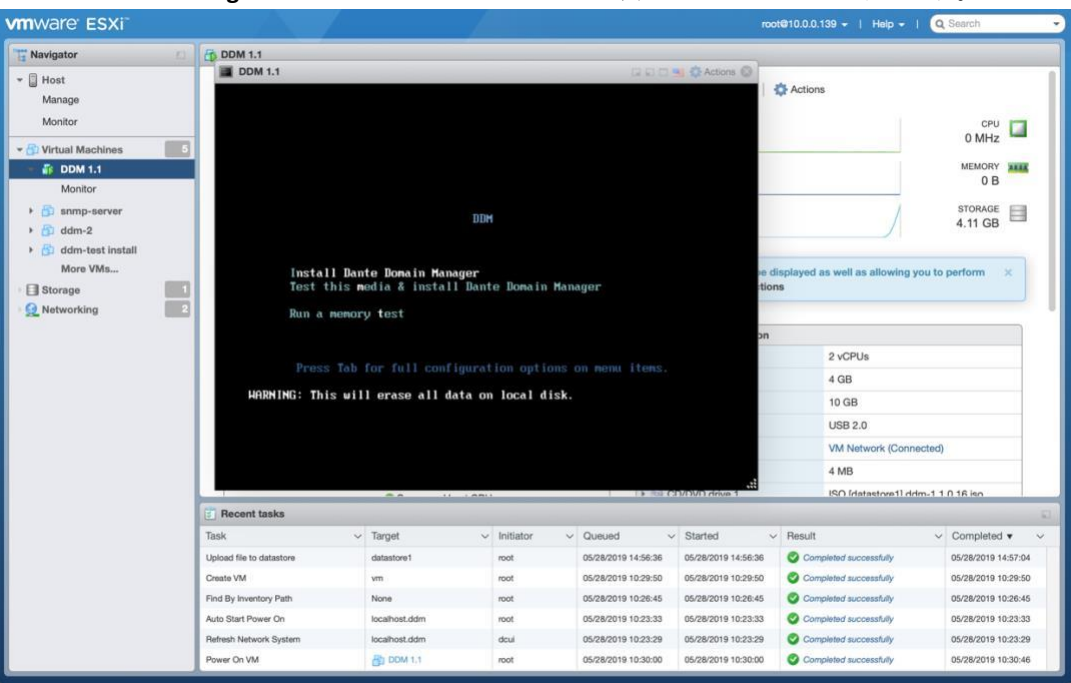

- 11. インストールの完了を待ちます。**Installation Complete**が表示されればインストール完了 です。エンターを押してDDMの仮想マシンを再起動してください。
- *12.* 仮想マシンを再起動するとDDMのインターフェースとなっているIPアドレスと、コンフィグ メニューが表示されます。ウェブブラウザを立ち上げ、表示されていたDDMのIPアドレスを 入力することでDDMソフトウェアのセットアップ画面が表示されます。ハイパーバイザのセ ットアップは以上です。*(*注釈*:*これ以降のセットアップ については、*Dante Domain Manager*  のユーザーガイドを参照するか、次に記すURLからアクセスできるビデオ内15分10秒からの説 明を参照ください。 *[https://youtu.be/t-](https://youtu.be/t-qiCYLXqkU?t=909) [qiCYLXqkU?t=909\)](https://youtu.be/t-qiCYLXqkU?t=909)*

株式会社オーディオブレインズ**.**

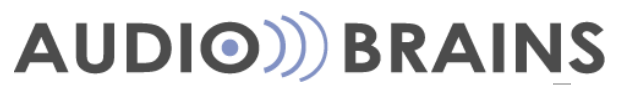

# <span id="page-8-0"></span>**2. DDM**管理者メニュー

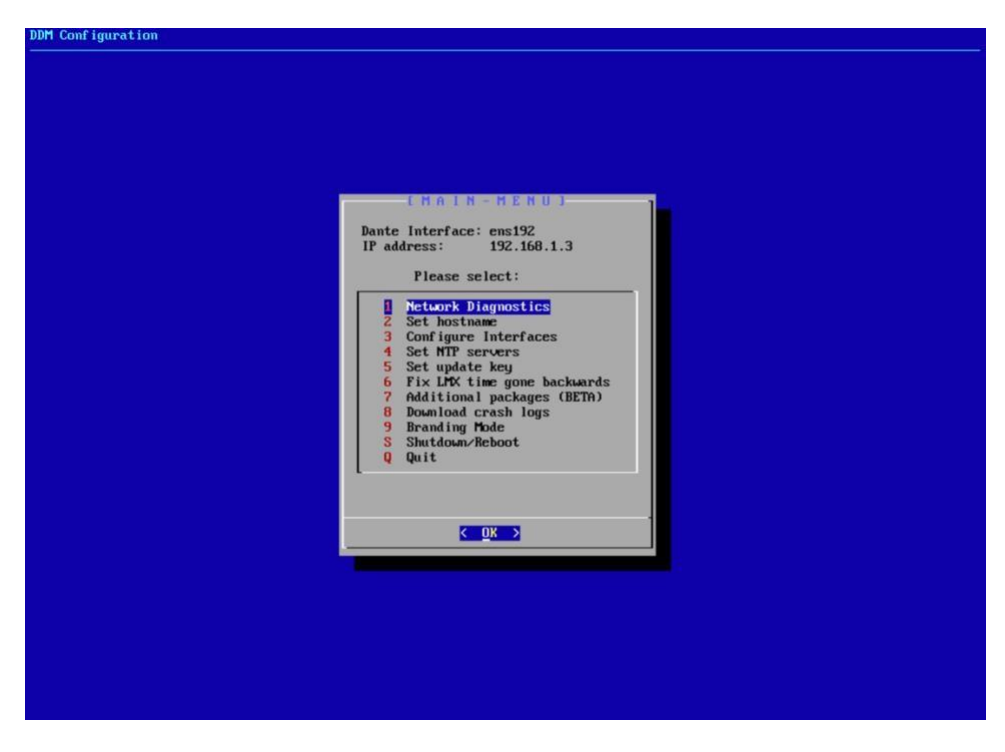

*Dante Domain Manager Administration Menu*

#### <span id="page-8-1"></span>**2.1. Network Diagnostics**

ネットワークダイアグ機能は、DDMサーバーに関連するネットワークの基礎的な設定状態を構 築するにあたって行う高レベルなテストの際に使用します。詳細はDDMユーザーガイドのネッ トワークダイアグ結果のページを参照ください。

※ライセンスサーバーはhttps://software-license-ddm.audinate.comのポート番号 443です

#### <span id="page-8-2"></span>**2.2. Set Hostname**

本設定ではホスト名を変更したい場合に使用ください。(例として、同サブネット内で2つの DDMサーバーを運用する場合など)

#### <span id="page-8-3"></span>**2.3. Configure Interfaces**

DDMがネットワークに接続するために使用する、ネットワークインターフェースの設定に使用しま す。

#### <span id="page-8-4"></span>**2.4. Set NTP Servers**

NTP (Network Time Protocol)サーバーの設定に使用します。

#### 株式会社オーディオブレインズ**.**

Tel: 044-888-6761

# 休式会社オーティオソレインス.<br>〒216-0034 神奈川県川崎市宮前区梶ヶ谷3-1 AUDIO)) BRAINS

デフォルトでは、DDMがインストールされている仮想マシンは、時間をインターネット上のパ ブリックNTPサーバーから拾ってきます。そこから取得できなければ、ここで設定した一つも しくはそれ以上の代理NTPサーバーから時間を拾ってくるようになります。

# 株式会社オーディオブレインズ**.**

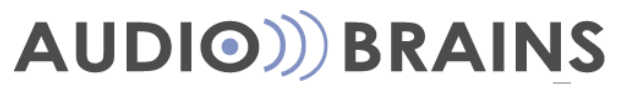

<span id="page-10-7"></span>注釈**:** DDMシステムがHAモードに設定されている、もしくはインターネットに接続されていない状 況の場合は、正確な時間でデータベース複製をするために、ここで代替NTPサーバーを設定するこ とをお勧めします。

#### <span id="page-10-0"></span>**2.5. Set Update Key**

本項はAudinateのテクニカルサポートからの指示なしに設定および変更しないでください。

#### <span id="page-10-1"></span>**2.6. Fix LMX Time Gone Backwards**

本項はAudinateのテクニカルサポートからの指示なしに設定および変更しないでください。

#### <span id="page-10-2"></span>**2.7. Additional Packages (BETA)**

選択したLinuxパッケージをインストールすることができます。

#### <span id="page-10-3"></span>**2.8. Download Crash Logs**

Audinateのテクニカルサポートからクラッシュログを求められた際に、クラッシュログ取得に使用 します。この状況に陥った場合は、DDMのユーザーインターフェースは使用できません。

#### <span id="page-10-4"></span>**2.9. Branding Mode**

DDMユーザーインターフェース上のメインメニューオプションにあるブランディング設定を有効 もしくは無効にする際に使用します。 詳細はDDMユーザーガイドのブランディング設定の項目を 参照ください。

#### <span id="page-10-5"></span>**2.10. Shutdown/Reboot**

DDMをシャットダウンもしくは再起動する際に使用します。

#### <span id="page-10-6"></span>**2.11. Quit**

スタートメニューを終了し、VMメインコンソールに戻ります。

#### 株式会社オーディオブレインズ**.**

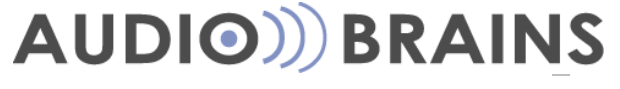

# **3. DDM**のアクティベートおよびセットアップ

- 1. webブラウザ上でhttp://<DDM仮想マシンのIPアドレス>で検索をかけます。
- 2. 最初の画面でエンドユーザーライセンスアグリーメント(EULA)が表示されます。内容をよく読み "I Accept"でEULAに同意することで先に進みます。
- 3. 次にDante Domain Manager をセキュア通信するためのTLS認証をアップロードする画面が 表示されます。この設定はこの場ではスキップすることができ、後で設定画面で変更す ることができます。TLS認証を使用したい場合は、DDMのユーザーガイドで参照してく ださい。
- 4. 次の画面で、新規インストール(Fresh Installation)もしくは既存システムのバックアップフ ァイルを使用したレストアインストール(Restore Installation)のどちらをするか選択します。 既存のバックアップファイルがない場合は新規インストールを選択します。
- 5. インストールウィザードのStep 1として自身がエンドユーザーに対するサードパーティ(third party:システムインテグレーター、請負業者、コンサルタント 等)かエンドユーザーかを選 択します。
- 6. Step 2では管理者(administrator)のユーザーパスワードを設定します。パスワードを入力したら エンターを押したあと、リカバーコードを生成してメモなどに記録しておきます。リカバーコ ードはパスワードを忘れた際に使用します。
- 7. Step 3ではDante Domain Managerのプロダクトキーを入力します。プロダクトキーを入力 したらアクティベートボタンをクリックした先に進みます。注釈**:** 本ステップではDDMサ ーバーをインターネット環境に接続する必要があります。
- 8. Step 4ではDDMサーバーのFQDNを入力します。デフォルトで設定したネットワーク環境に適 したFQDNがあらかじめ設定されていますが、必要であればここで変更することができます。
- 9. Step 5では最初に定義するDanteドメインを設定します。任意のドメインの名前 を入力しサ ブミットボタンをクリックします。ここで設定したドメインはあとで簡単に消去、リネーム、 または新たなドメインを設定できます。
- 10. 以上で初期設定は終了です。デバイスページにてお持ちのDanteデバイスをドメインにエンロー ルしたりすることができます。
- 11. デバイスをエンロールしたら、Danteコントローラーを起動し、左上にあるDomainアイコ ンをクリックします。
- 12. 初期設定時に設定した管理者(administrator)のパスワードを入力してログインします。 初回接続時は接続確認のダイアログが出ます。右上にあるドメインのタブを選択するこ とでコントローラー上に表示するドメインを選択できます。

### 株式会社オーディオブレインズ**.**